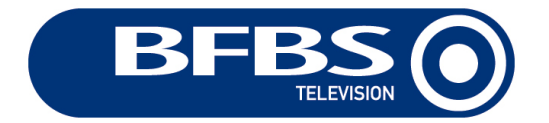

## **Information for Military Viewers in the Falkland Islands under the 'SES 6 / NSS806' Satellite with BFBS Technisat Receivers.**

BFBS is carrying out extensive upgrades to our satellite system as part of our contractual commitment to the MoD broadcasting contract, and a complete explanation of these changes is available at www.bfbs.com/rescan

These upgrades will mean that you will lose your BFBS TV channels at 1000 GMT on the 29<sup>th</sup> January, and after this time (1100GMT approx) it will be necessary to rescan your BFBS satellite receiver to be able to continue to watch BFBS TV.

## **To rescan your BFBS Technisat Receiver please follow these instructions**

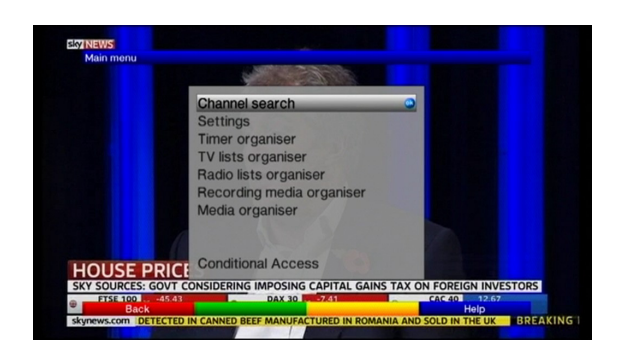

**Step 1.** Press **MENU** on the BFBS Satellite Receiver remote control, and then press **OK** to select **Channel search**

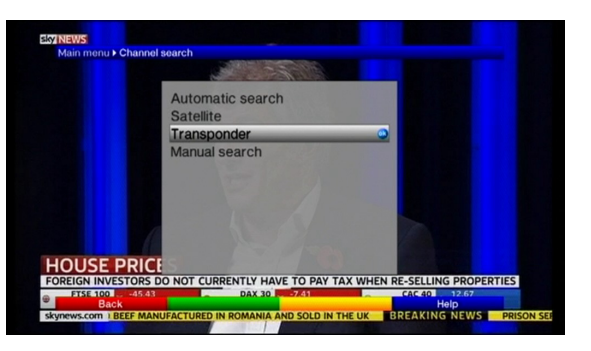

**Step 2.** You will then see this menu screen, press the down button until **Transponder** is highlighted and press **OK**

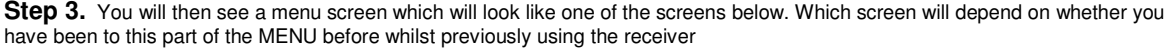

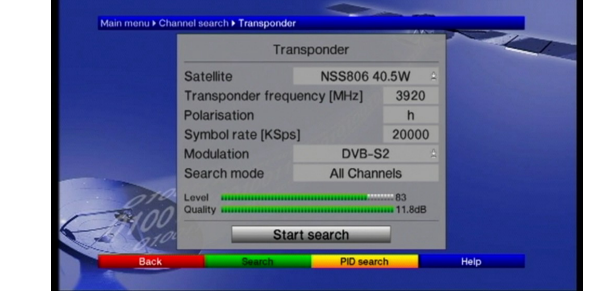

If your screen looks like this, with the **Satellit**e set to **NSS806 40.5W**, then please skip onto **STEP 4**

If your screen looks like the picture on below on the left, with the **Satellite** set to **Eutelsat 10.0E**, press the up/down arrows to highlight **Eutelsat 10.0E** and then press **OK,** you will get the choice of **Eutelsat 10.0E**, **NSS12 57.0E** or **NSS806 40.5W** (as shown on the right hand picture), use the up/down arrows to highlight **NSS806 40.5W** and press **OK** 

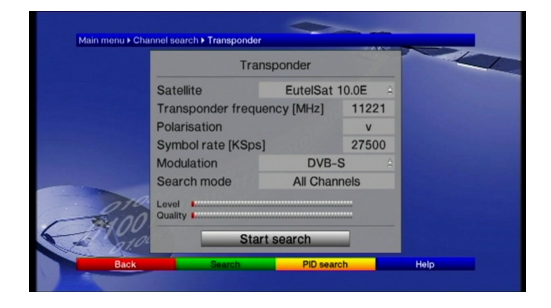

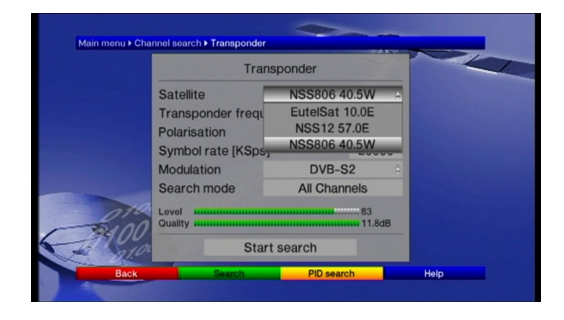

**…….Please Turn Over** 

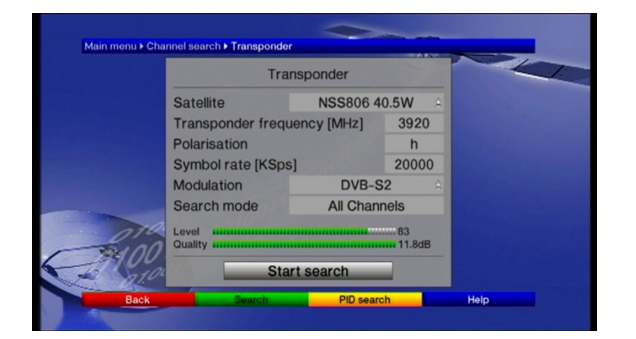

46 Channels found (0 New, 15 Scrambled)<br>What would you like to do with the new channels? Sort autor natically Append automatically Sort manually - TV Sort manually - radio Back

**Step 5.** You will then see this menu screen. Press **OK** to sort automatically (don't worry if the number of channels found is

different from above)

**Step 4.** With this screen displayed, press the down arrow to highlight **Start search** and press OK.

The satellite receiver will then rescan for the new BFBS services that are available

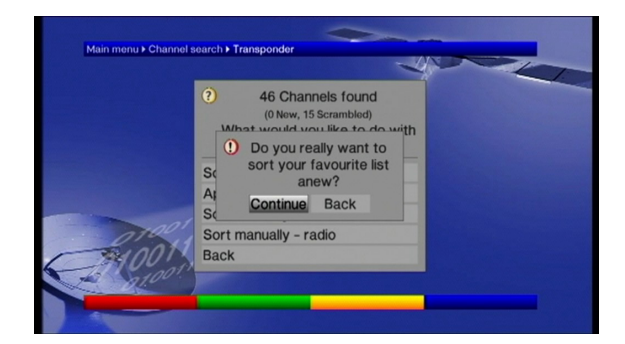

**Step 6.** You will then see this screen. Press the left arrow to highlight '**Continue'** then press **'OK**.

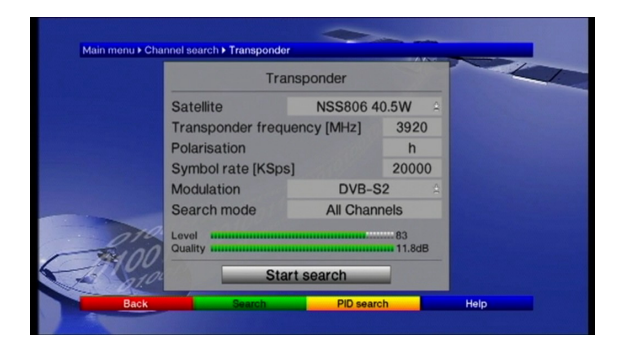

**Step 7**. You will now see this screen. Press **Back** 3 times to exit through the menus back to the TV screen.

## **You will now be watching BFBS TV**

## What TV Channels are available?

- **1. BBC 1**
- **2. BBC2**
- **3. ITV**
- **4. BFBS Extra**
- **5. Sky Sports 1**
- **6. Sky Sports 2**
- **7. BFBS Sport**
- **8. Sky News**
- 9. not available
- 10. not available
- **11. BBC 1 delayed**
- **12. BBC2 delayed**
- **13. ITV delayed**
- **14. BFBS Extra delayed**
- 15. not available
- 16. not available
- 17. not available
- **18. Nepali TV**

If you require any further help or information regarding these changes :

- Please visit the BFBS website at www.bfbs.com/rescan
- Alternatively, you can call the BFBS Customer Helpline on +44 1494 878100